# **Tabellenansichten gestalten und Eigenschaften der Tabellenansichten**

Die Darstellung der Tabellenansichten für die Vorgangspositionserfassung kann mit jeder Ausbaustufe gestaltet werden. Sie können hierbei Inhalt, Form und Aufbau selbst bestimmen.

Der Aufruf erfolgt über Schaltfläche: PARAMETER - VORGÄNGE - ARTEN - Vorgangsart auswählen und Schaltfläche: ÄNDERN - Register "Ku.Bez. / Nr." - Gruppe "Tabellenansicht für Positionen".

Der Aufruf ist aus der betreffenden Tabellenansicht heraus, über die Schaltfläche: TABELLE - Eintrag: BEARBEITEN möglich. Sie erhalten zuerst eine Übersicht über die bereits erstellten Ansichten.

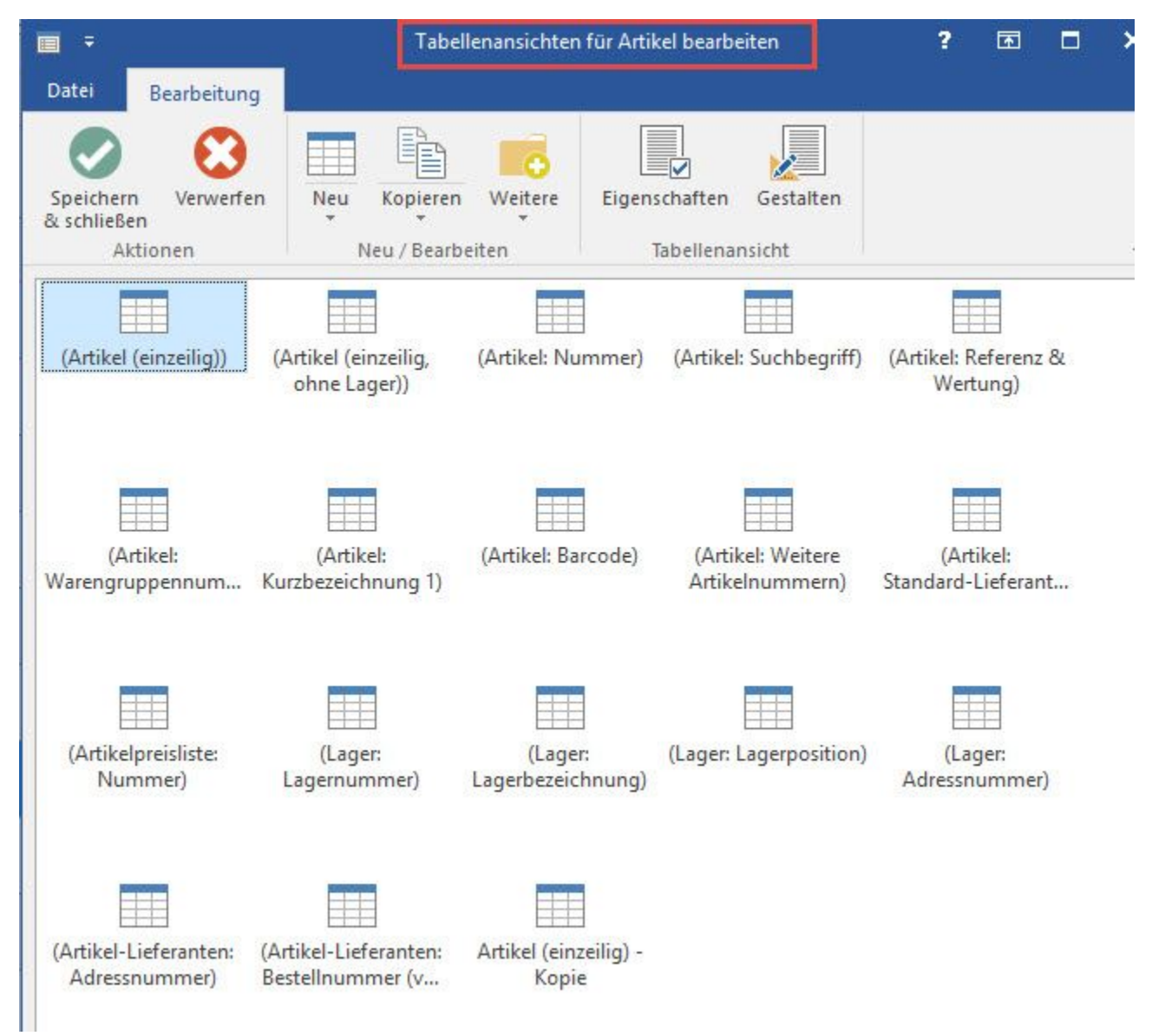

Es handelt sich hierbei um die für den aktuellen Datenbereich verfügbaren Ansichten, weshalb sich der Inhalt dieses Fensters natürlich in den verschiedenen Datenbereichen unterscheidet. Außerdem können Sie zusätzliche Ansichten selbst neu anlegen, bestehende umbenennen und löschen.

Über die Schaltfläche: GESTALTEN gelangen Sie in den Programmteil zur Gestaltung der ausgewählten Tabellenansicht.

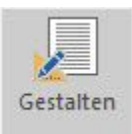

Die Gestaltungsmaske ist in drei Bereiche aufgeteilt. Der obere Teil bildet die Tabellenansicht nach, wobei die Einrichtung im Kopfteil der Tabelle erfolgt und darunter die aktuellen Datensätze dargestellt werden. Der Bereich links unterhalb der Tabelle stellt die verfügbaren Datenfelder dar, die Sie in der Tabellenansicht einbinden und arrangieren können. Der Bereich rechts unterhalb der Tabelle bietet schließlich Funktionen zur Gestaltung einzelner Datenfelder.

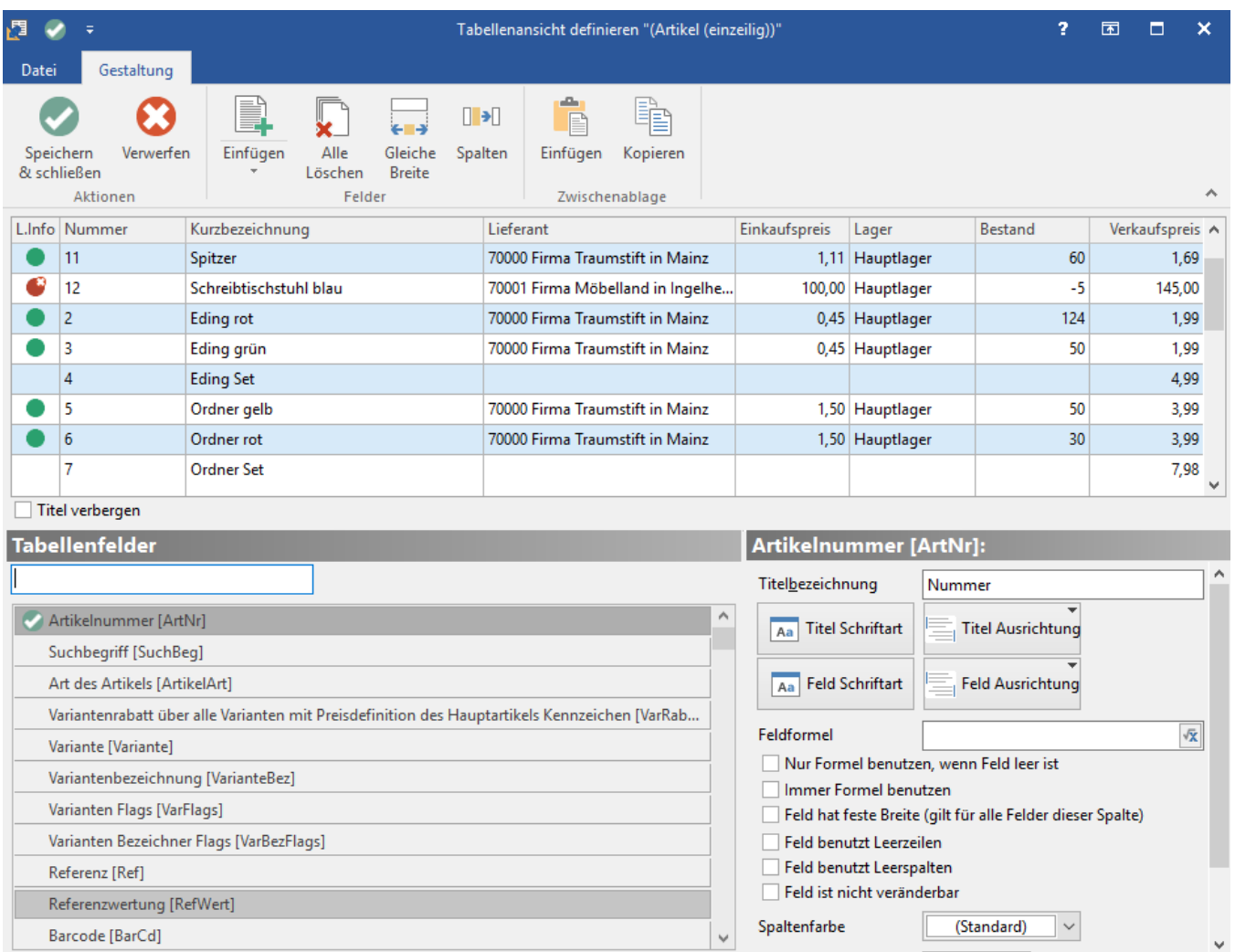

### **Platzierung der Felder innerhalb der Tabelle**

Die grundlegende Funktion der Gestaltung besteht in der Platzierung der Datenfelder an der gewünschten Position, was mittels Drag & Drop denkbar einfach zu realisieren ist. Sie wählen das gewünschte Datenfeld mit der linken Maustaste aus und halten diese Taste gedrückt. Bewegen Sie nun die Maus an die gewünschte Position der Titelzeile in der Tabellenansicht und lassen die Maustaste los. Bei der genauen Positionierung unterstützen Sie rote Pfeilsymbole, mit denen die exakte Position gekennzeichnet wird. Dabei bestehen zwei Möglichkeiten:

Vertikale Pfeile geben an, dass eine weitere Spalte an der angegebenen Position eingefügt wird.

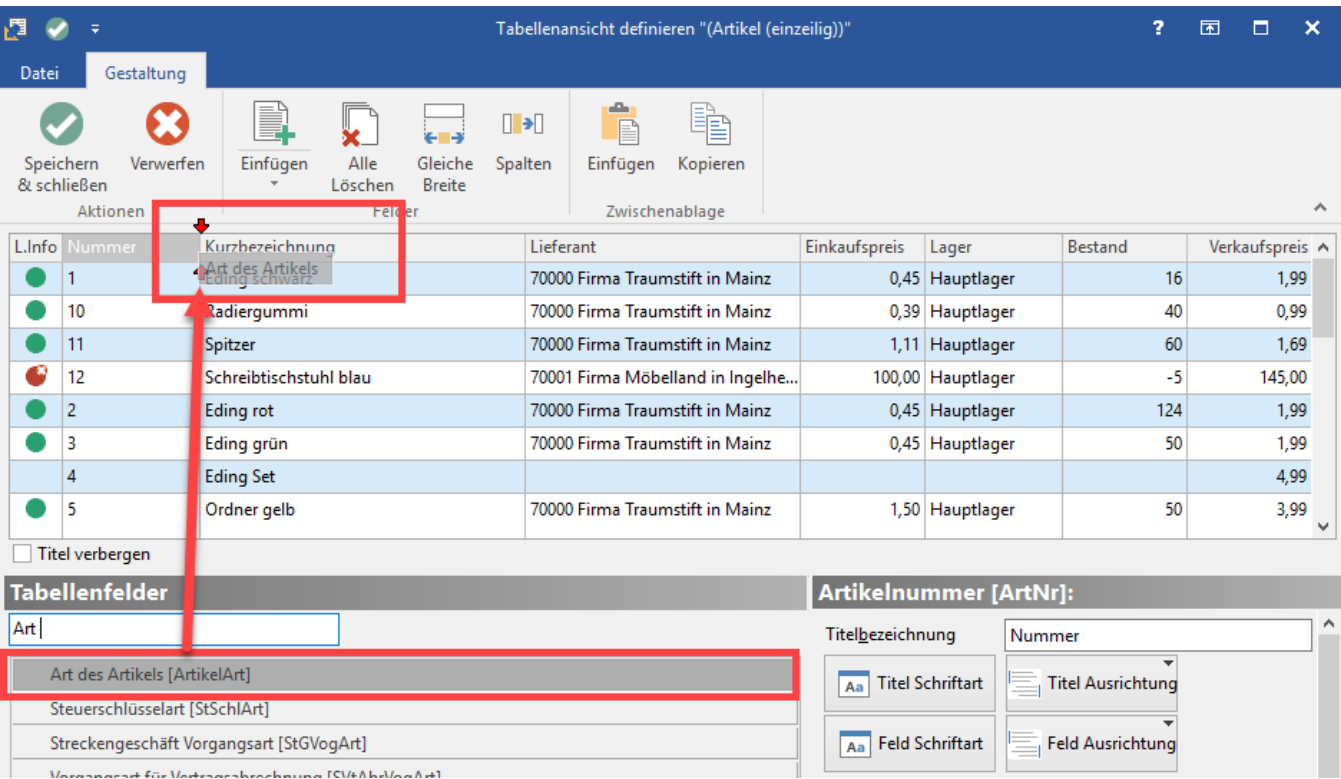

Horizontale Pfeile zeigen das Einfügen einer weiteren Zeile innerhalb der aktuellen Spalte an.

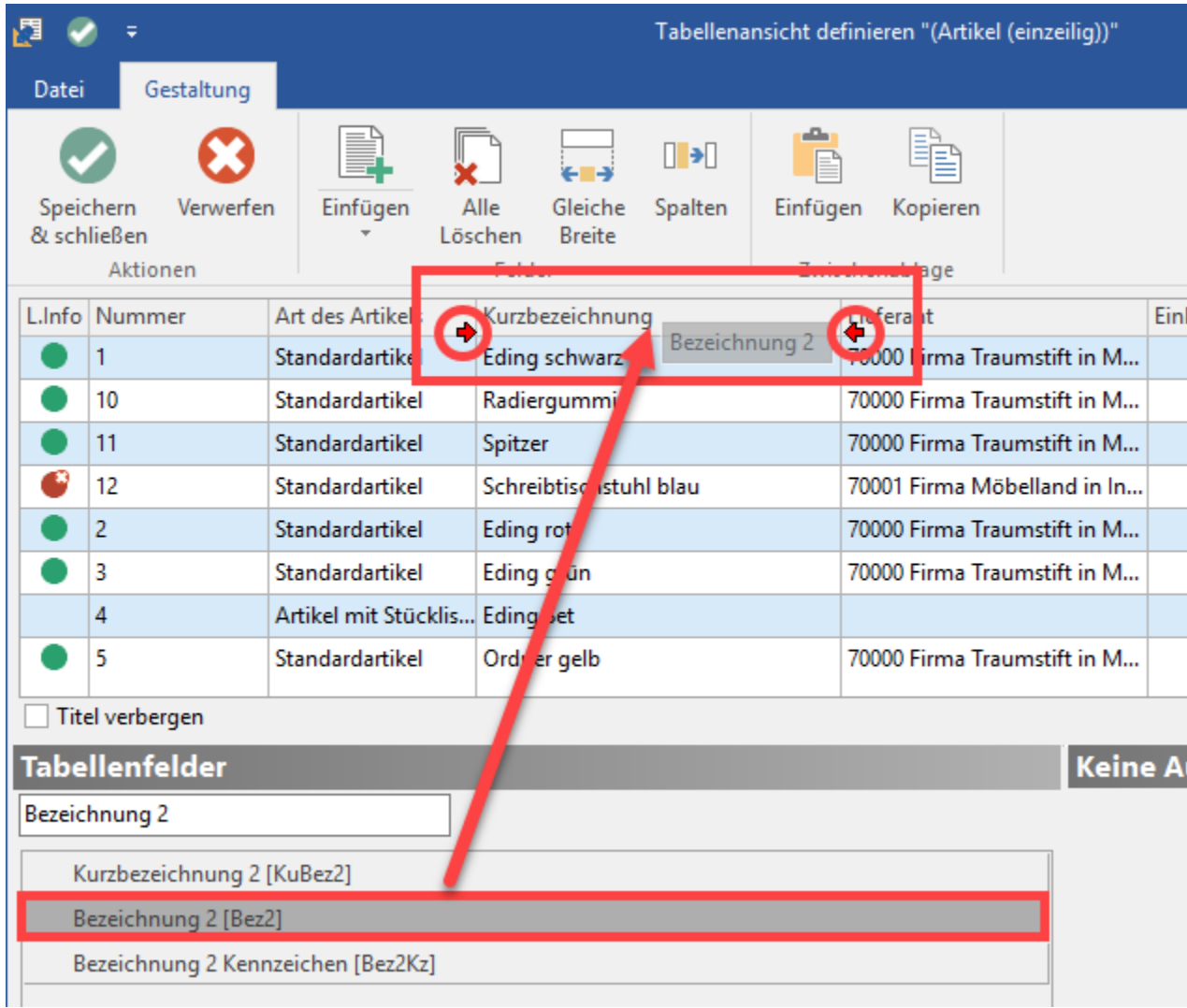

Möchten Sie Tabellenfelder entfernen, geschieht das auf die gleiche Weise. Klicken Sie mit der linken Maustaste auf das entsprechende Feld im Kopf der Tabelle und halten Sie die Taste gedrückt. Bewegen Sie nun die Maus in beliebiger Richtung aus dem Tabellenkopf heraus und lassen Sie die Maustaste los. Sobald der Mauszeiger den Tabellenkopf verlassen hat, wird ein weißes Kreuz dargestellt, was das Entfernen des Feldes aus der Tabelle anzeigt.

Die Veränderung der Tabellenbreite geschieht ebenfalls mit der Maus. Sobald Sie den Mauszeiger auf den vertikalen Trennstrich zwischen zwei Spalten in der Kopfzeile bewegen, verändert sich der Cursor in ein vertikales Verschiebesymbol.

Betätigen Sie nun die linke Maustaste und halten Sie sie fest. Durch seitliches Verschieben verändern Sie die Breite der Spalte. Sobald die gewünschte Größe erreicht ist, lassen Sie die Maustaste los und die eingestellte Spaltenbreite bleibt erhalten.

Die verwendeten Tabellenfelder werden in der Übersicht durch ein grünes Häkchensymbol gekennzeichnet. Es wird in die erste Spalte der Tabelle eingefügt, wenn die Variable in der Tabellenansicht eingesetzt und damit für die Darstellung verwendet wird.

Ist auf diese Weise der grundlegende Aufbau der Tabellenansicht festgelegt, stehen Ihnen für jedes einzelne Tabellenfeld weitere Gestaltungsmöglichkeiten zur Verfügung. Da es sich hierbei um Eigenschaften einzelner Felder handelt, müssen Sie das zu bearbeitende Feld zuerst auswählen, was durch einen einfachen Klick mit der linken Maustaste im Tabellenkopf des Gestaltungsbereichs geschieht.

#### **Die Möglichkeiten der Gestaltung im Detail:**

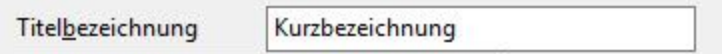

Bei der **Titelbezeichnung** handelt es sich um die Tabellenüberschrift des Datenfelds. Sie können die Bezeichnung frei wählen.

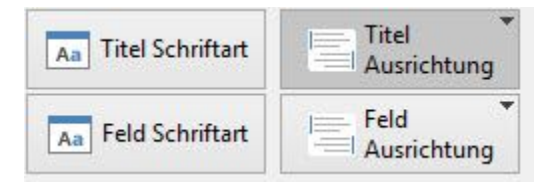

#### **Titel Schriftart**

Hierüber bestimmen Sie Schriftart und Schriftgröße der Anzeige im Tabellenkopf. Außerdem legen Sie die Schriftattribute fest, wozu Ihnen die Möglichkeiten des Betriebssystems zur Verfügung stehen. Bei Aufruf der Schaltfläche öffnet sich hierzu das Standardmenü des Betriebssystems.

Bei Fragen zur Bedienung dieses Menüs erhalten Sie Unterstützung in der Dokumentation Ihres Betriebssystems.

#### **Titel Ausrichtung**

Die Ausrichtung der Anzeige innerhalb der Tabellenspalte können Sie ebenfalls selbst bestimmen. Die Schaltfläche beinhaltet die Auswahl aus den drei Möglichkeiten:

- Linksbündig
- **Zentriert**
- $\bullet$ Rechtsbündig

Die gleichen Optionen wie zur Gestaltung des Tabellentitels stehen Ihnen auch für die Tabelleneinträge zur Verfügung. Der Aufruf erfolgt separat über die beiden Schaltflächen

#### **"Feld Schriftart" und "Feld Ausrichtung"**

Die Inhalte und Bedienung der beiden Schaltflächen sind identisch mit den beiden vorher beschriebenen, zur Gestaltung des Tabellenkopfes.

#### **Feld hat feste Breite**

### Feld hat feste Breite (gilt für alle Felder dieser Spalte)

Felder mit unveränderlicher Breite, wie z. B. das Datum können mit dieser Option fest angegeben werden. Wird die Tabelle durch Vergrößern oder Verkleinern des Anzeigefensters verändert, wird die Breite einer derart gekennzeichneten Spalte nicht beeinflusst.

#### **Feld benutzt Leerzeilen**

#### Feld benutzt Leerzeilen

In mehrzeilig aufgebauten Tabellenansichten können durch Aktivierung dieses Kennzeichens Leerzeilen einer Spalte zur Anzeige mehrzeiliger Datenfelder mitbenutzt werden. Zur Verdeutlichung ein Beispiel:

In einer zweizeilig aufgebauten Artikelmaske soll die Artikelbezeichnung über zwei Zeilen dargestellt werden. Der Aufbau der beiden ersten Spalten sieht dann folgendermaßen aus:

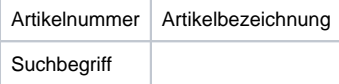

Wie Sie erkennen können, bleibt das Feld unterhalb der Artikelbezeichnung unbenutzt. Aktivieren Sie nun für die Artikelbezeichnung das Kennzeichen: "Feld benutzt Leerzeilen", wird dieses leere Tabellenfeld ebenfalls zur Darstellung der Artikelbezeichnung herangezogen.

#### **Feld ist nicht veränderbar**

#### Feld ist nicht veränderbar

1

Wenn Sie dieses Kennzeichen aktivieren, ist für das entsprechende Feld in der Tabellenansicht keine Eingabe möglich. So können Sie sich z. B. bei der Vorgangspositionserfassung den EK anzeigen lassen, der allerdings dann nicht editiert werden kann.

mind. Anzahl Zeilen

(gilt für alle Spalten)

Dieser Eintrag legt die Mindestanzahl der angezeigten Zeilen fest. Möchten Sie eine Leerzeile zwischen den einzelnen Datensätzen angezeigt bekommen, addieren Sie die gewünschte Anzahl von Leerzeilen zur Anzahl von verwendeten Zeilen. Das Ergebnis übertragen Sie in dieses Eingabefeld.

#### **Spaltenfarbe / Feldeinrückung**

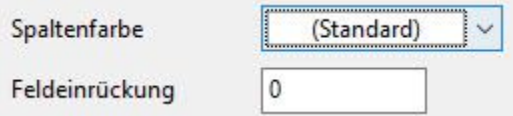

Möchten Sie eine Spalte besonders hervorheben, steht Ihnen hiermit die Möglichkeit der Farbänderung zur Verfügung. Ein Mausklick auf das Feld öffnet eine Auswahlbox, in der die zur Verfügung stehende Farbpalette angeboten wird.

Innerhalb einer Spalte lassen sich einzelne Felder nach rechts einrücken. Der Grad der Einrückung wird durch die Anzahl der Pixel (Bildpunkte) bestimmt.

#### **Kopflinie in Tabelle anzeigen**

#### Kopflinie in Tabelle anzeigen

Wurde unter Parameter - Artikel - Regel eine Farbregel für die Kopflinienfarbe erstellt und diese Option aktiviert, ist die Kopflinienfarbe im Layout sichtbar.

**Weitere Funktionen**, die Ihnen bei der Gestaltung einer Tabellenansicht helfen, sind auf der **Registerkarte: GESTALTUNG** verfügbar.

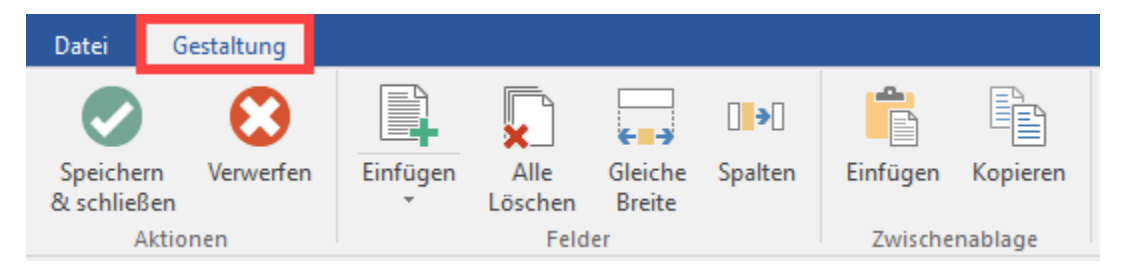

## **Schaltfläche: Einfügen**

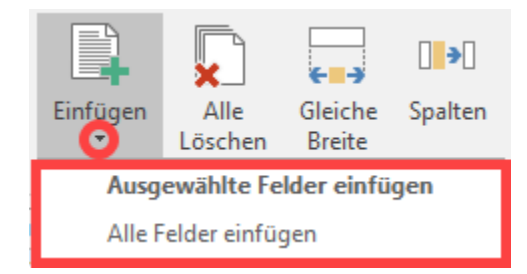

Mit dieser Schaltfläche können Sie wählen:

## **Schaltfläche: Ausgewählte Felder einfügen**

Möchten Sie bestimmte (zusammengehörige) Felder in einer gemeinsamen Spalte führen, können Sie diese über den Tabellengestalter markieren und direkt per Drag & Drop in eine Spalte der Tabelle einfügen.

## **Schaltfläche: Alle Felder einfügen**

Fügt alle verfügbaren Felder der Auswahl ein. So können z. B. nach einer Suche über die Tabellenfelder, alle Suchergebnisse auf einen Schlag eingefügt werden.

## **Ausgewählte Felder per Drag & Drop einfügen**

Möchten Sie bestimmte (zusammengehörige) Felder in einer gemeinsamen Spalte führen, können Sie diese über den Tabellengestalter markieren und direkt per Drag & Drop in eine gemeinsame Spalte der Tabelle einfügen.

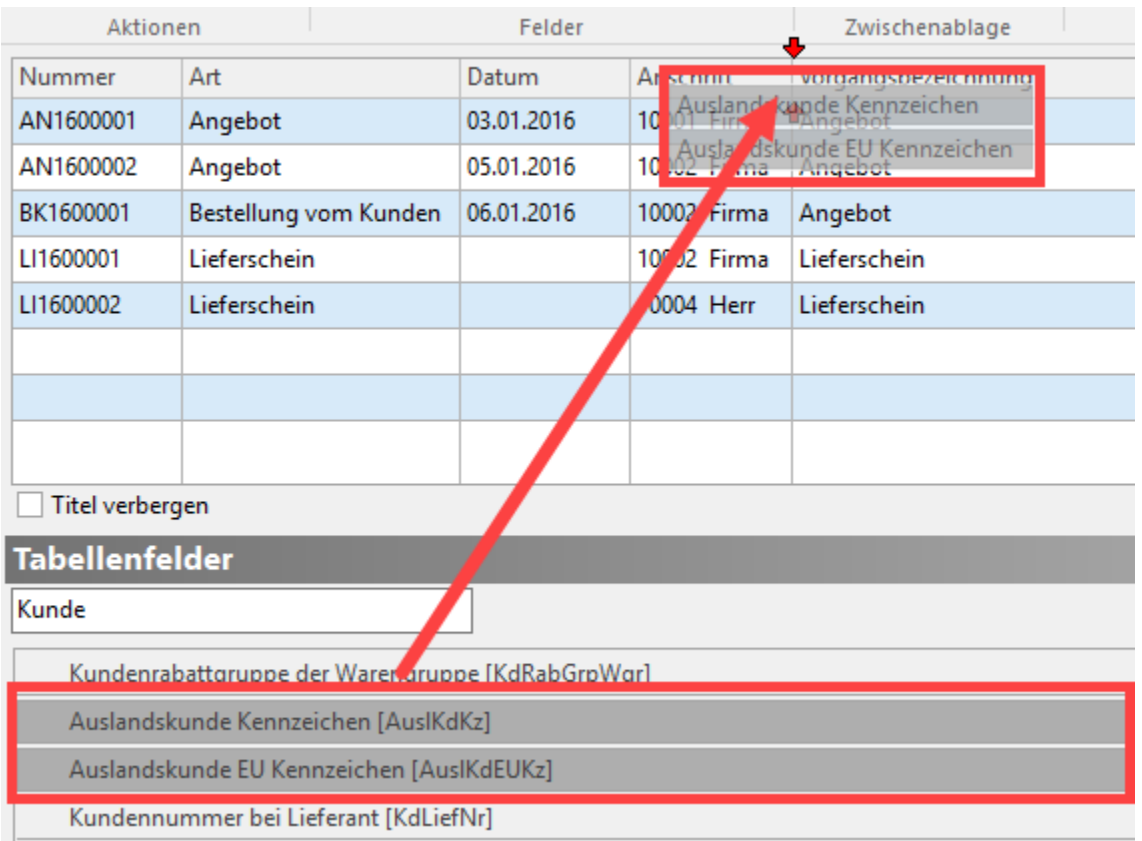

Auch einzelne Tabellenfelder lassen sich auf diese Art und Weise in die Tabellenansicht einfügen.

## **Schaltfläche: Kopieren**

Wenn Sie eine Tabellenansicht gestaltet haben und weitere Änderungen daran vornehmen möchten, ohne die zuvor gestaltete Ansicht zu verlieren, dann können Sie mit "Kopieren" die Funktion der Zwischenablage benutzen, um den derzeitigen Stand zu speichern.

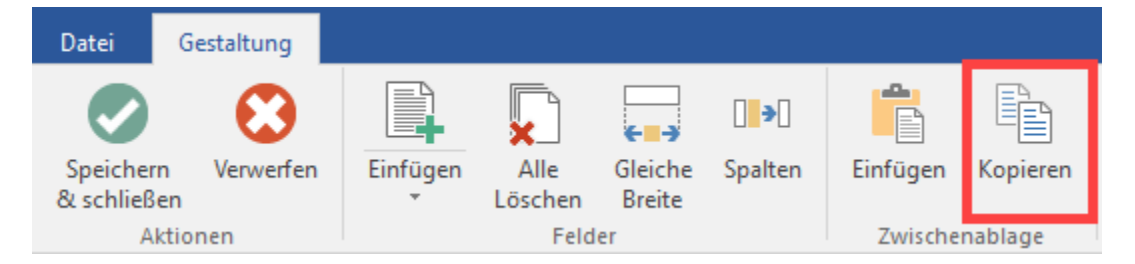

## **Schaltfläche: Einfügen**

Eine in der Zwischenablage befindliche Tabellenansicht können Sie mit dieser Schaltfläche für die Gestaltung aufrufen. Befindet sich noch keine Tabellenansicht in der Zwischenablage ist diese Schaltfläche inaktiv.

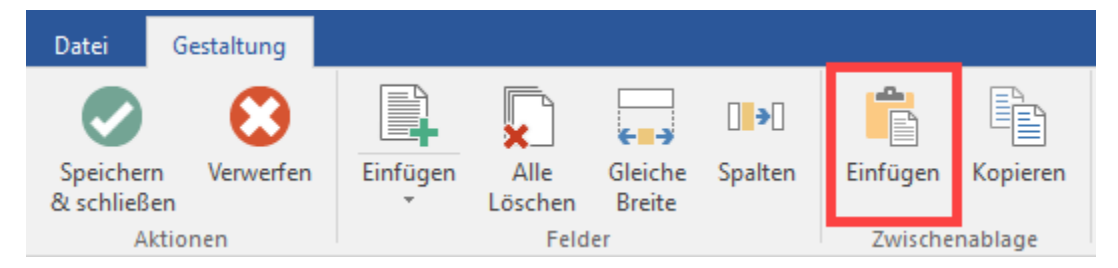

## **Schaltfläche: Einfügen**

Durch Betätigen dieser Schaltfläche fügen Sie alle (ausgewählten) verfügbaren Datenfelder in die Tabellenansicht ein.

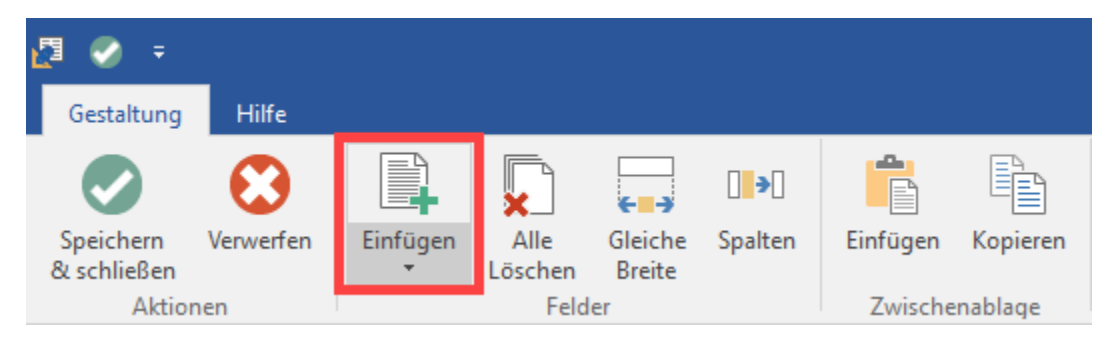

Über den Pfeil nach unten öffnet die Split-Schaltfläche die verfügbaren Optionen.

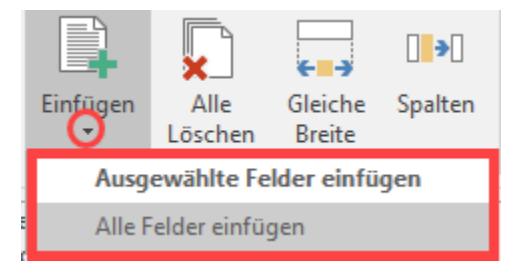

## **Schaltfläche: Alle Löschen**

Hierüber entfernen Sie alle Einträge der Tabellenansicht und Sie erhalten eine leere Tabelle.

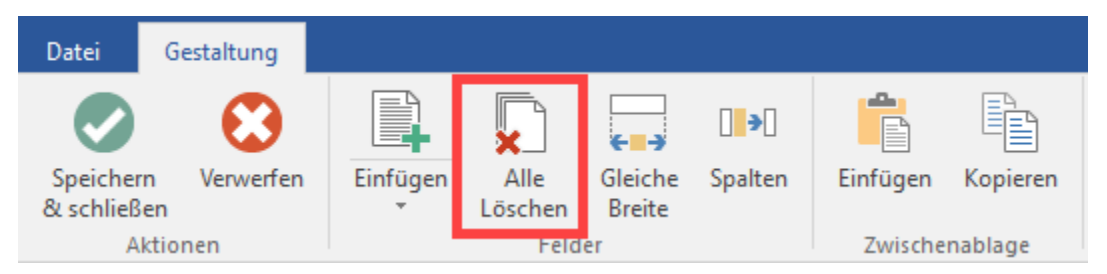

## **Schaltfläche: Gleiche Breite**

Mit dieser Funktion wird allen Tabellenspalten die gleiche Breite zugewiesen. Ausgenommen von dieser Änderung sind solche Spalten, deren Datenfelder mit dem Kennzeichen: "Feld hat feste Breite" versehen sind.

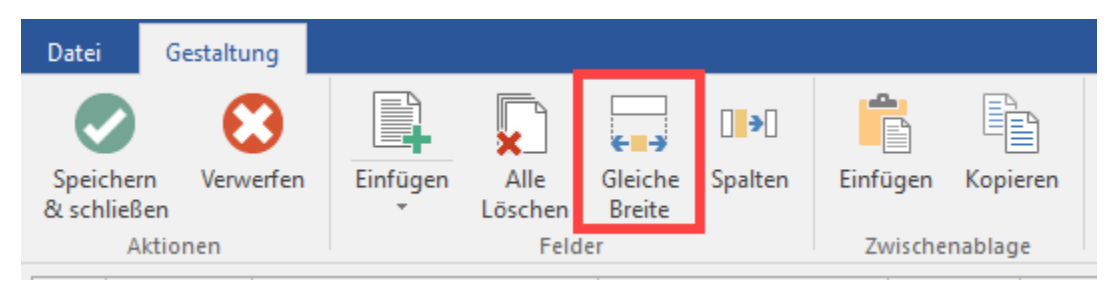

## **Schaltfläche: Spalten**

Die Festlegung der Spaltenbreite kann auch durch manuelle Eingabe erfolgen. Hierzu betätigen Sie diese Schaltfläche, worauf sich das nachfolgende Fenster öffnet:

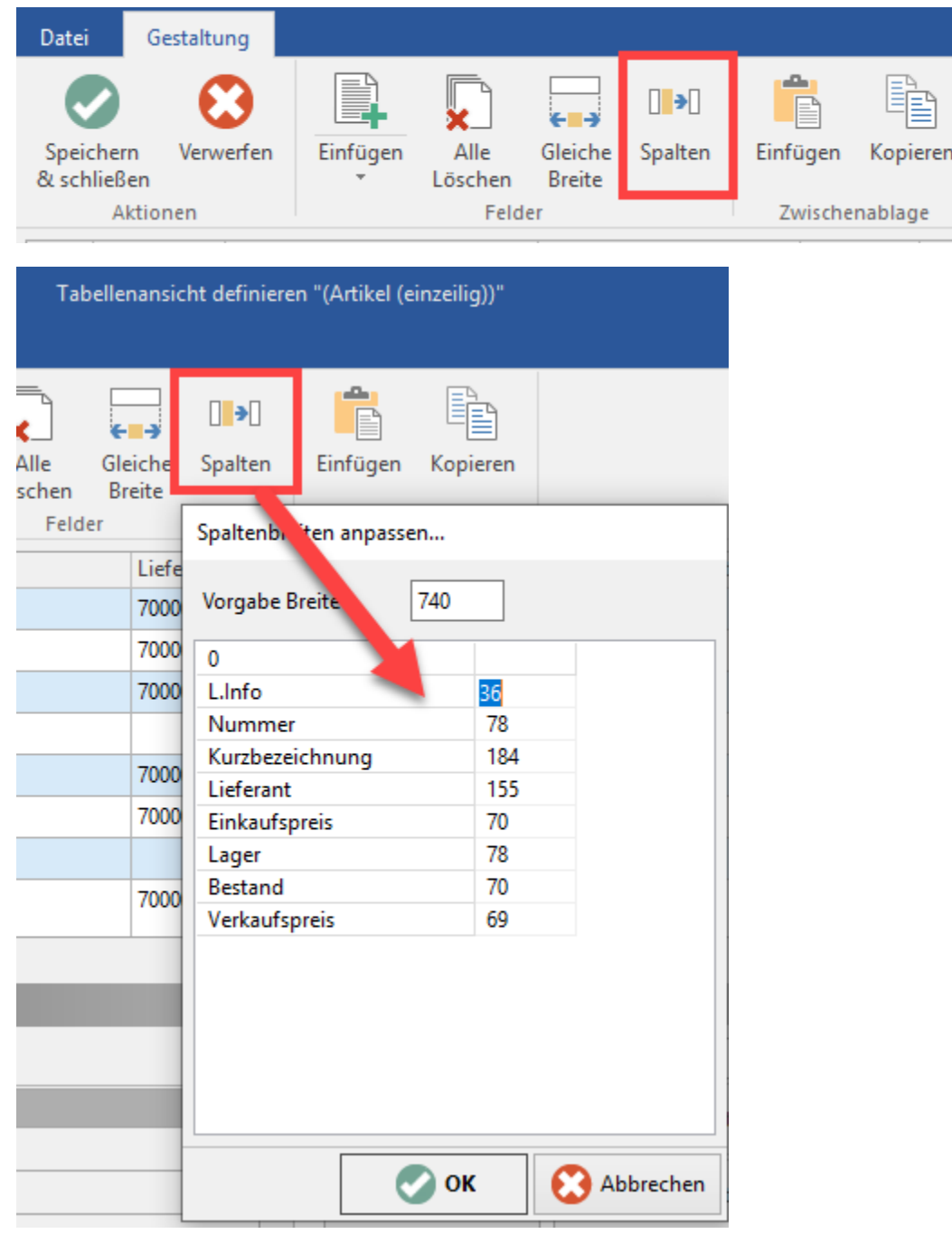

- Die zweispaltige Tabelle beinhaltet links die Spaltenüberschriften und rechts die zugehörigen Spaltenbreiten. Die Breite wird auch hier durch Eintrag in der rechten Spalte in Pixel angegeben.
- In der ersten Zeile können Sie keine manuelle Eingabe vornehmen, da es sich hierbei auf der rechten Seite um die Angabe der Gesamtbreite handelt. Die linke Seite gibt an, wie viele Pixel noch verfügbar sind, um die Tabelle auf die maximal mögliche Breite zu erweitern bzw. bei negativem Vorzeichen, um wie viele Pixel die Spalten insgesamt verkleinert werden müssen, um die Tabellenbreite nicht zu überschreiten.
- Damit Sie keine umfangreichen Rechenaufgaben lösen müssen, besteht die Möglichkeit sowohl positive als auch negative Differenzen auf eine von Ihnen ausgewählte Spalte zu übertragen. Hierzu wählen Sie die Spalte, auf die der verbleibende Rest angerechnet werden soll durch Mausklick aus und betätigen die Plus Taste <+> auf Ihrer Tastatur. Damit wird die entsprechende Spalte um den Restwert verbreitert oder verkleinert.

#### **Beachten Sie:** Λ

Die Eingabemaske der Spaltenanpassung kann erst dann mit "OK" verlassen werden, wenn kein Restwert mehr besteht und der verfügbare Platz vollständig verteilt wurde.

### **Weitere Themen**

- [Tabellenansichtengestalter für Kombinationseingabefelder mit Datenbanktabelle](https://hilfe.microtech.de/pages/viewpage.action?pageId=11732706)
- [Symbole in Tabellenansichten](https://hilfe.microtech.de/display/PROG/Symbole+in+Tabellenansichten)
- [Anzeige des Sonderpreises in Abhängigkeit der Gültigkeit](https://hilfe.microtech.de/pages/viewpage.action?pageId=11732714)
- [Filter für Tabellenansichten](https://hilfe.microtech.de/pages/viewpage.action?pageId=11732718)
- [Feldformeln in der Tabellenansicht](https://hilfe.microtech.de/display/PROG/Feldformeln+in+der+Tabellenansicht)
- [Drag&Drop-Funktion](https://hilfe.microtech.de/pages/viewpage.action?pageId=11732725)
- [Beispiele für die Gestaltung von Tabellenansichten](https://hilfe.microtech.de/pages/viewpage.action?pageId=11732727)
- [Tabellenansichten "Artikel-Lieferanten-EK" gestalten](https://hilfe.microtech.de/pages/viewpage.action?pageId=11732729)